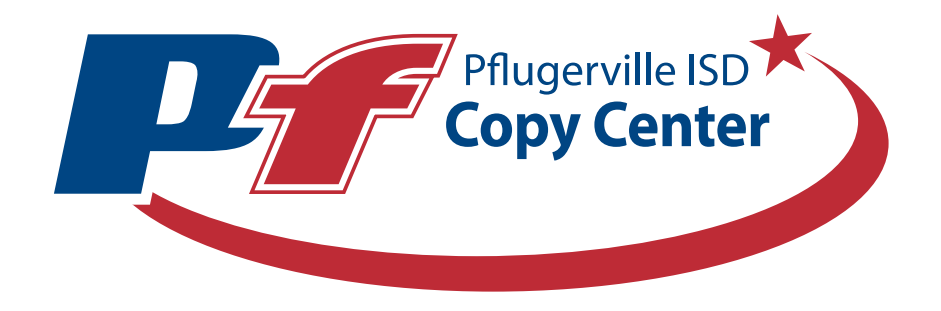

### Pflugerville Independent School District WebCRD User Guide

Page # 1 Rev. 6/13/2023

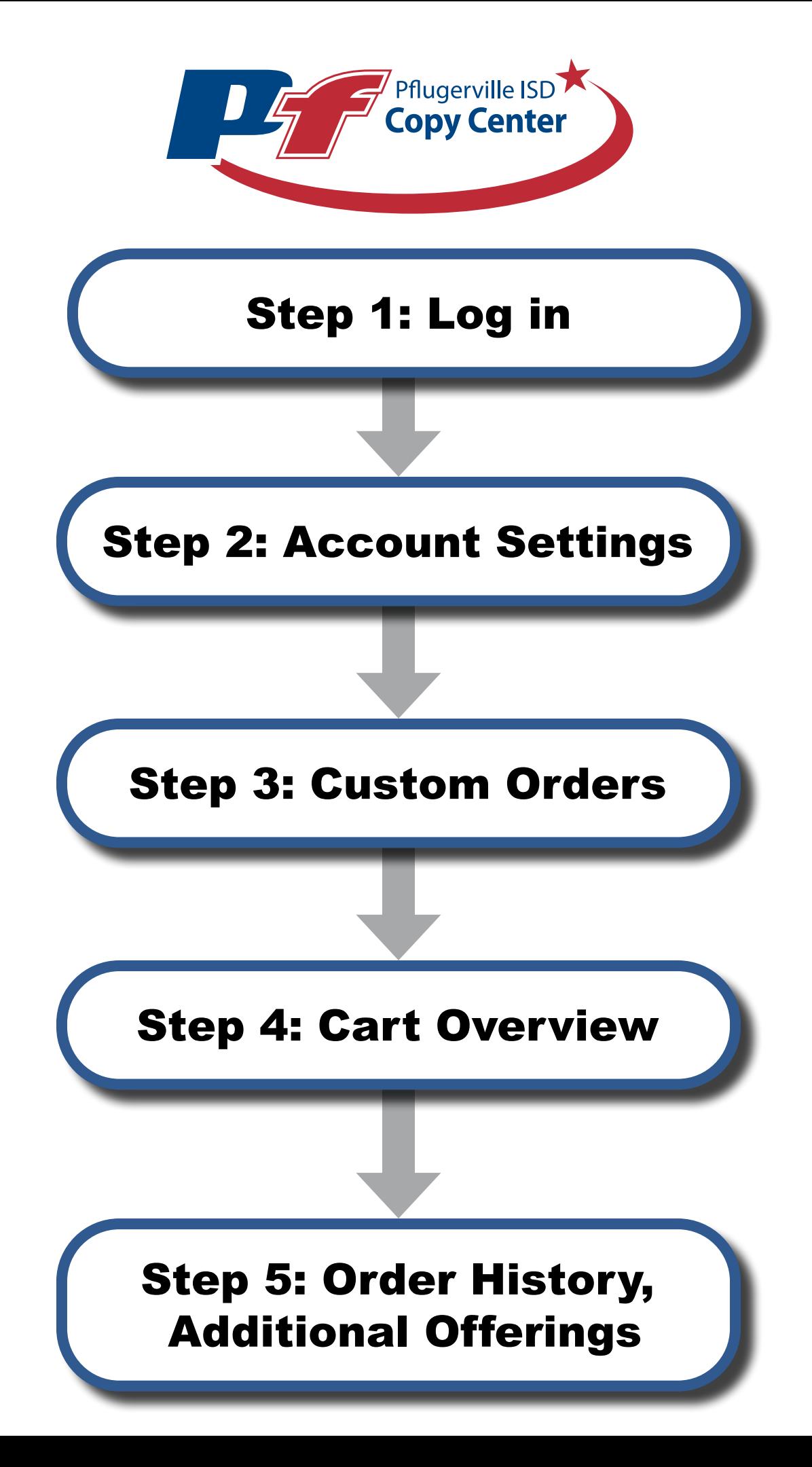

Page # 2 Rev. 6/13/2023

# Step 1: Log in

To access the Pflugerville Independent School District print portal please proceed to copycenter.pfisd.net from any web browser.

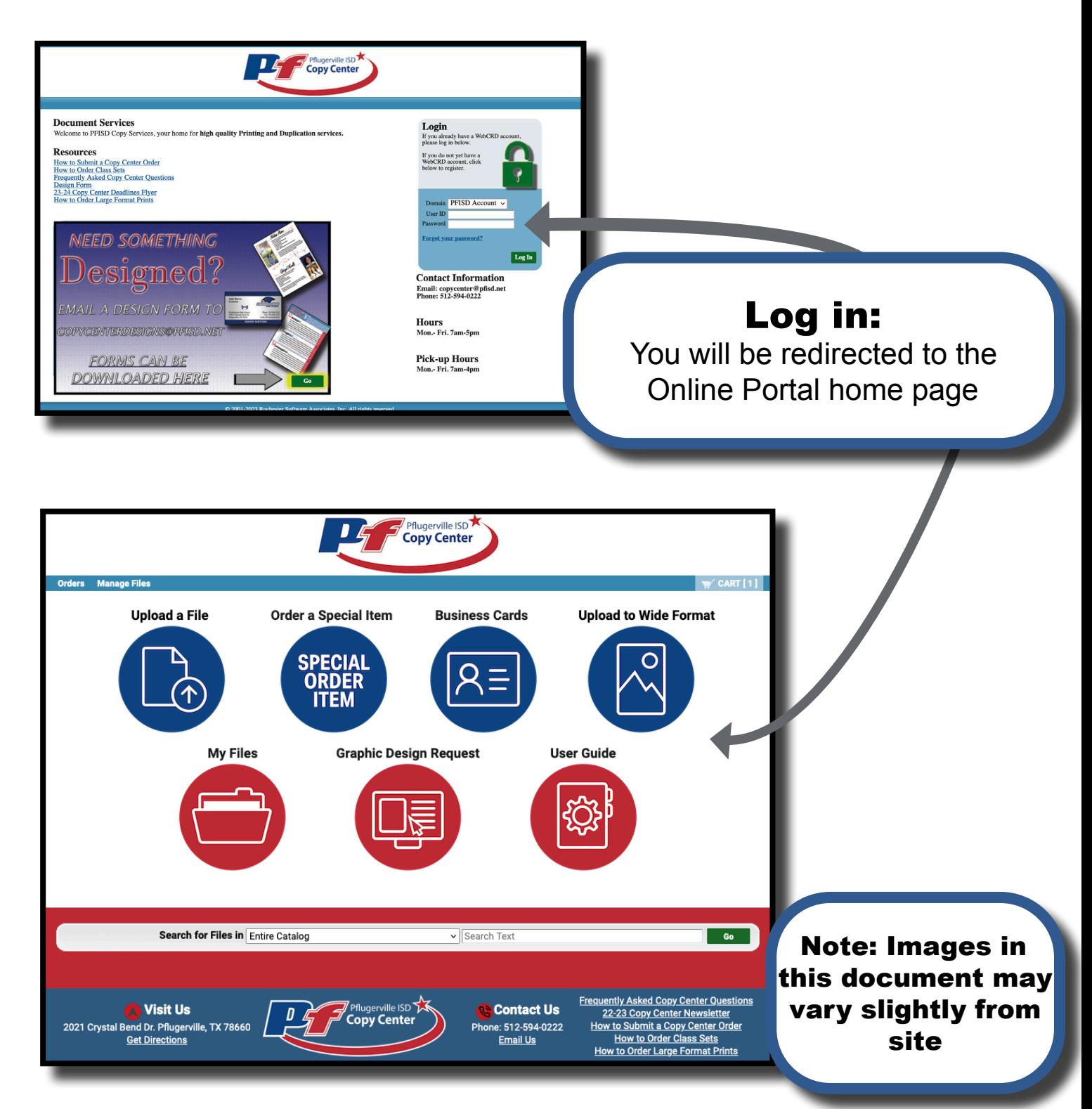

# Step 2: Account Settings

Please verify your account information through the "My Account" button in the top right of the home page. Modifying any of these fields will autopopulate the information into your cart when ordering.

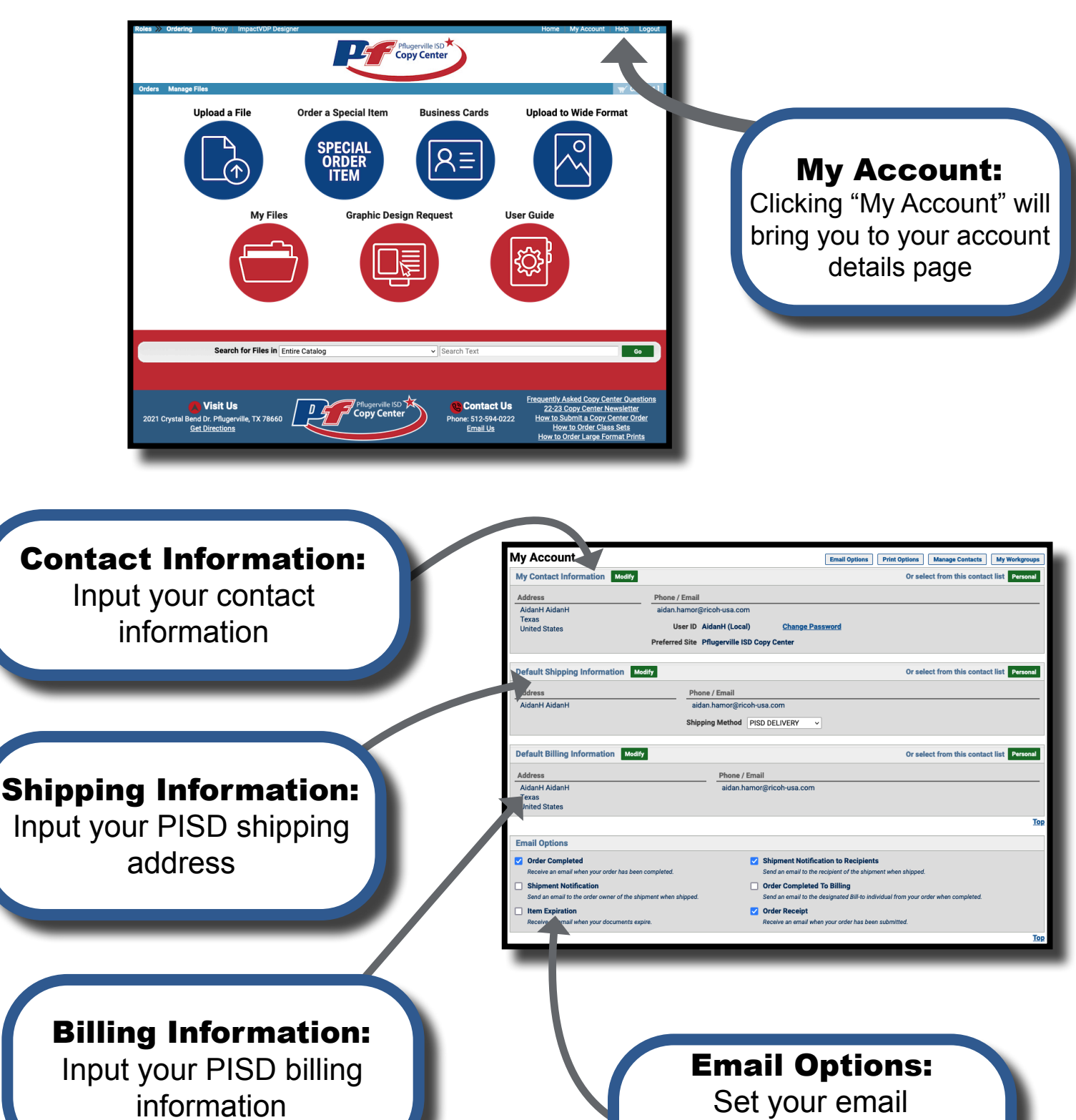

preferences for job notifications

Page # 4 Rev. 6/13/2023

# Step 3: Custom Orders

To order print jobs begin at the home page with "Upload a File".

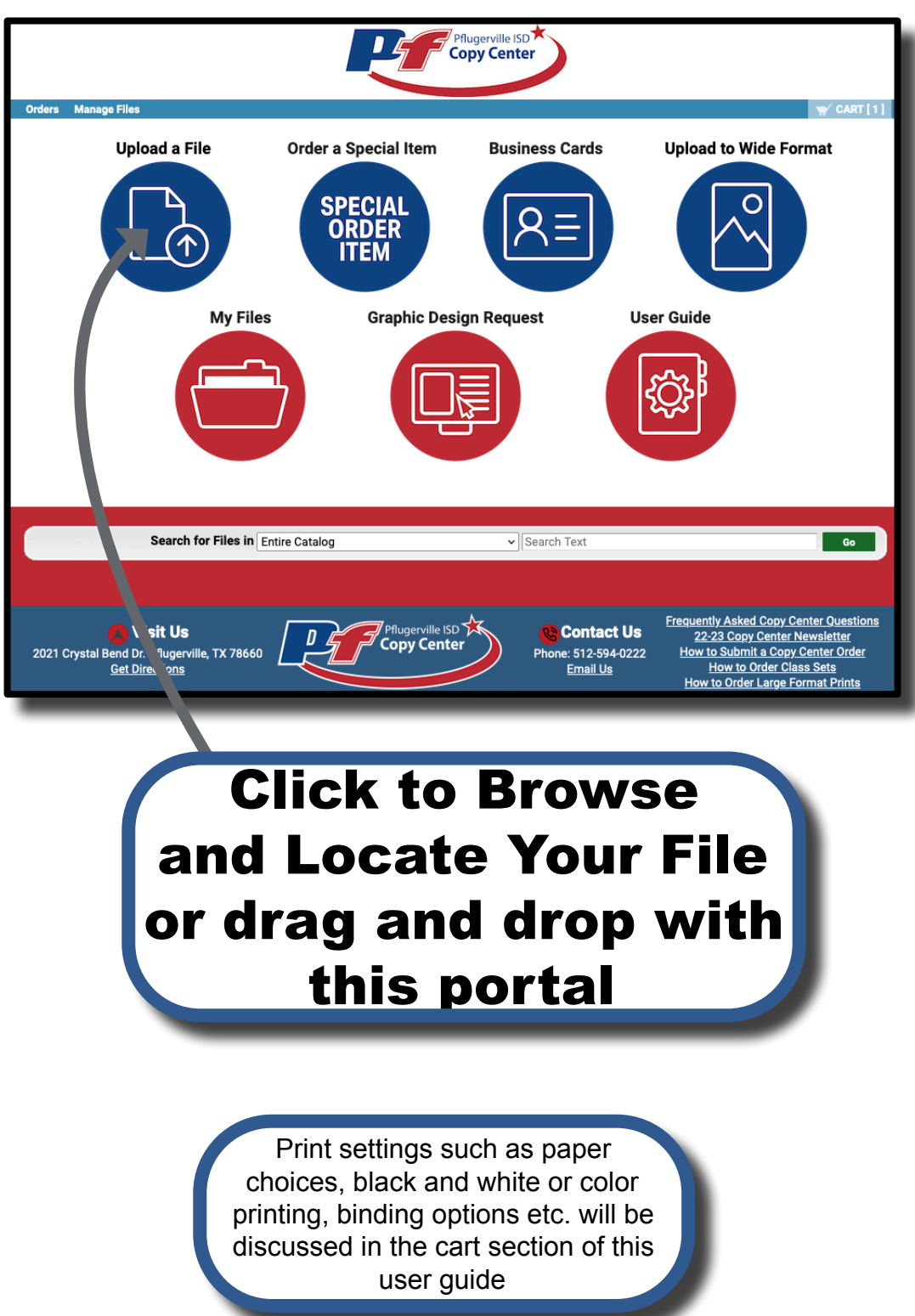

Page # 5 Rev. 6/13/2023

# Step 4: Cart: Basic Overview

From the cart page, follow the steps to select your printing, shipping, and billing options.

The first step is to specify a name for your order.

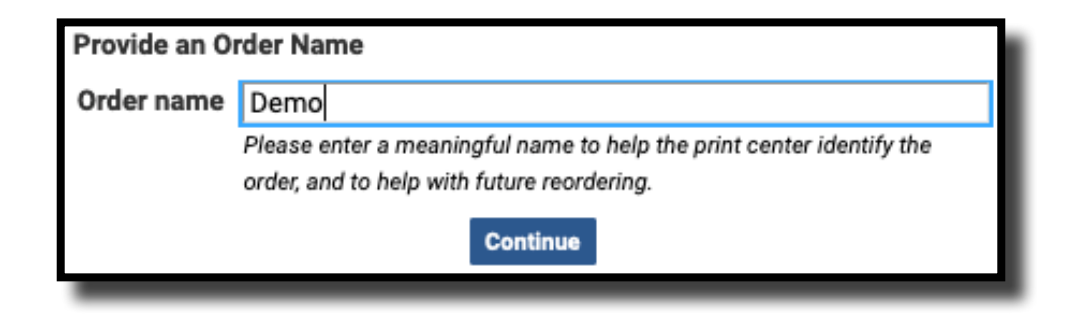

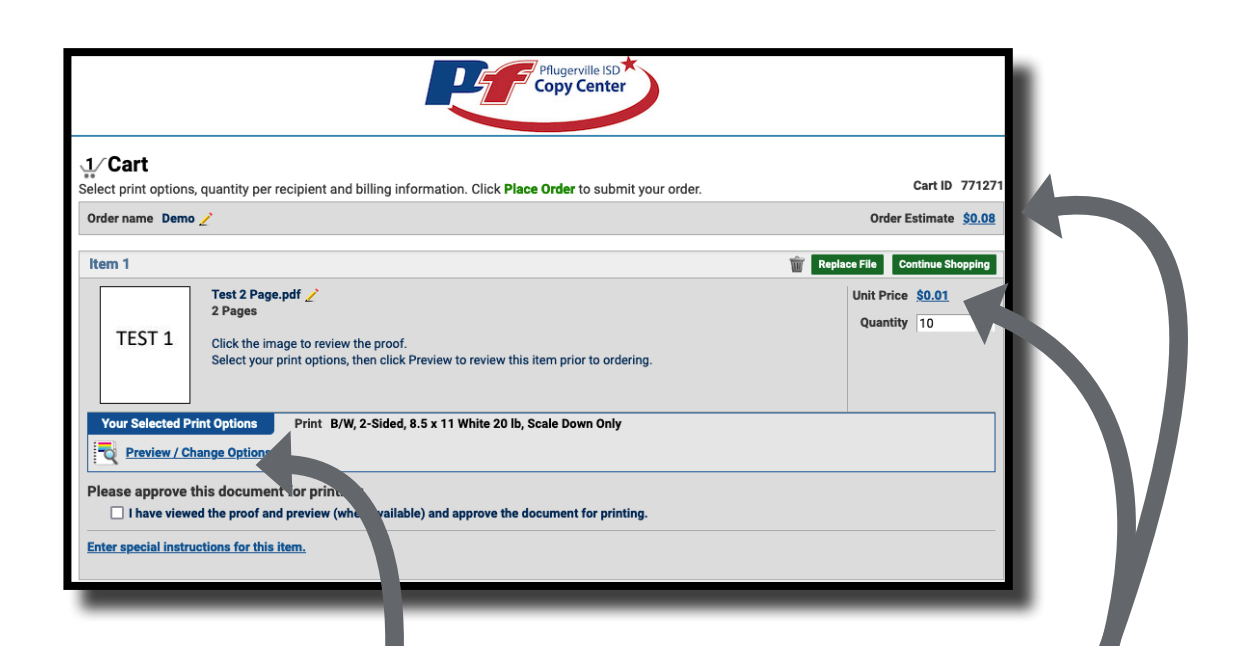

#### Print Options:

Select this button to change your paper, size, color, bindery, and many more options

#### Order Estimate:

Here you will see a price breakdown for each individual item in addition to the total order cost

# Print Options: Overview

Clicking on the "Print Options" button labeled in the previous page brings you to a dynamic preview of your job. The preview will update based upon your selected print options on the left hand column.

#### Document Preview:

The software will provide a dynamic preview of how your job will print.

\*\*Please be aware, what you see is nearly a perfect interpretation of what will be printed

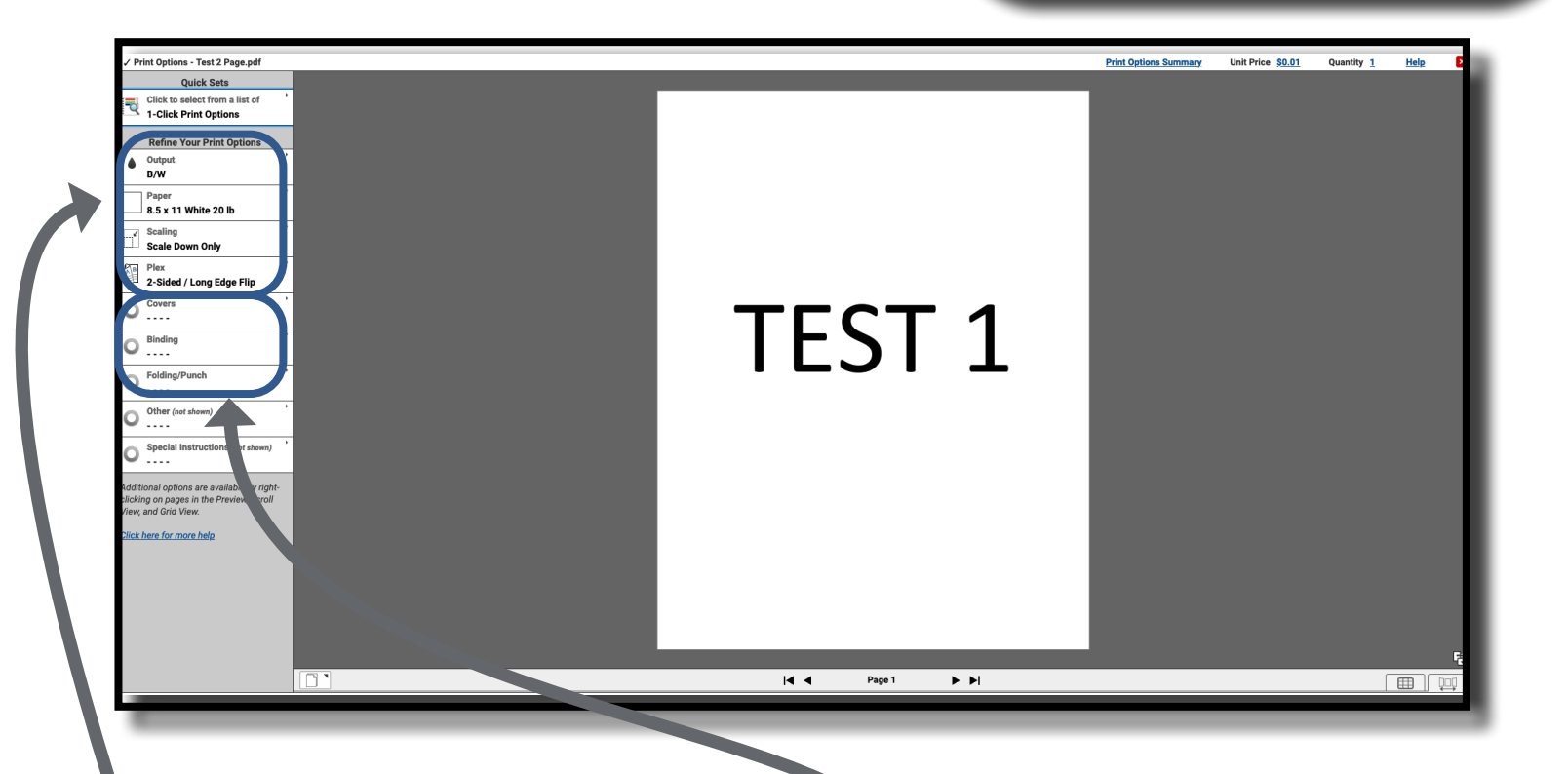

#### Refine Print Options:

You can choose your paper, output (B&W, Color), covers, plex (one/double sided), scaling etc. For custom paper sizes/custom jobs, please enter special instructions on the main cart page or at the bottom of this section.

#### Choose Finishing Options:

These range from binding (plastic coil/staples), folding, and other for options you may not see in the other sections. Please type your special requests into the special instructions page of the cart

### Print Options: Special Pages

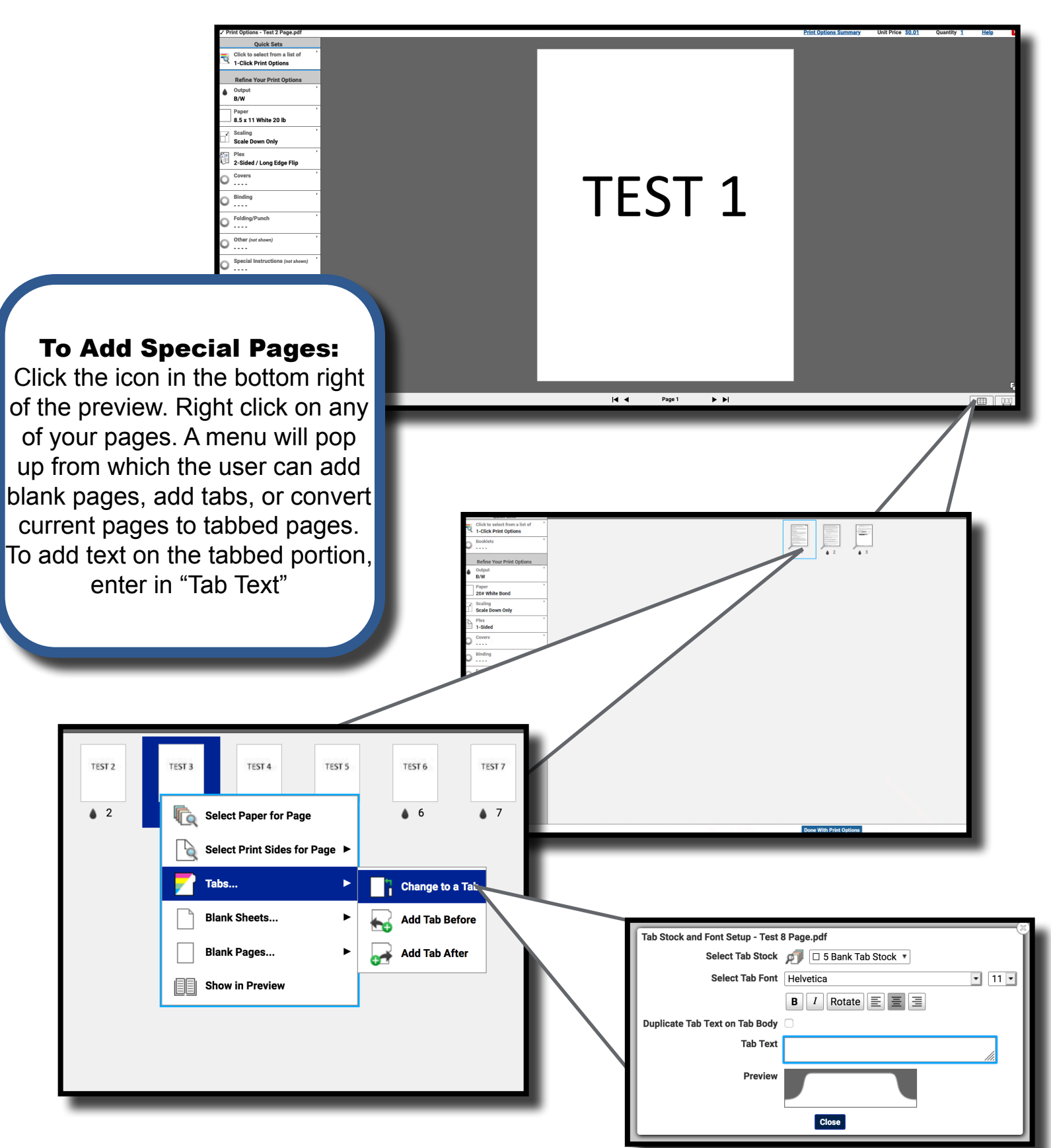

# Print Options: Wide Format

Utilizing the "Print Options" button in your cart you can access the preview page. To build your Wide Format job, follow these steps. You may also use the "Upload Wide Format" button on the homepage to pre-select "Wide-Format" stocks only.

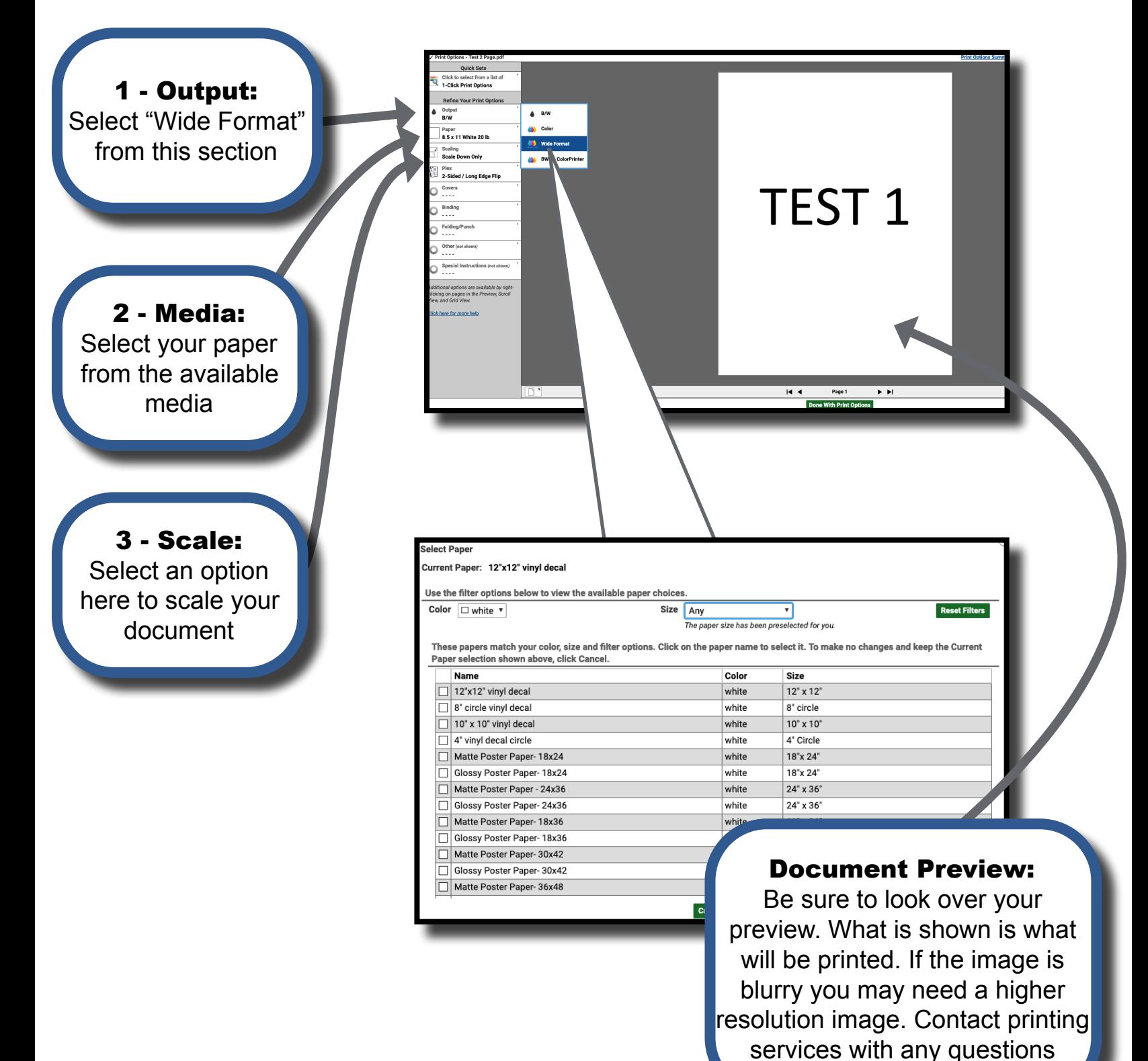

Page # 9 Rev. 6/13/2023

### Cart: Overview Continued

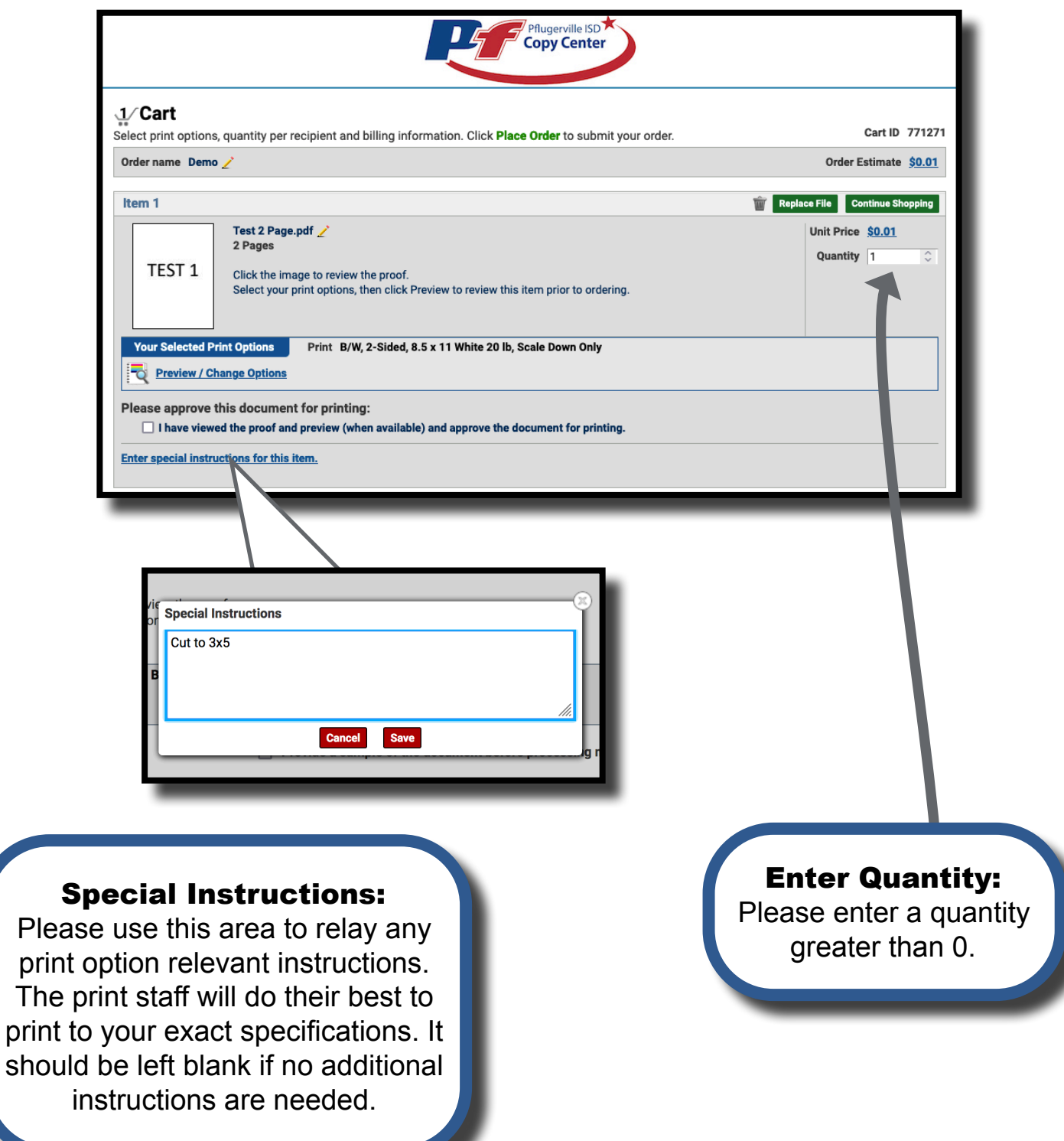

Page # 10 Rev. 6/13/2023

# Shipping/Billing Information

Please verify and change your shipping and billing information as necessary. Default values can also be changed in the "My Account" page.

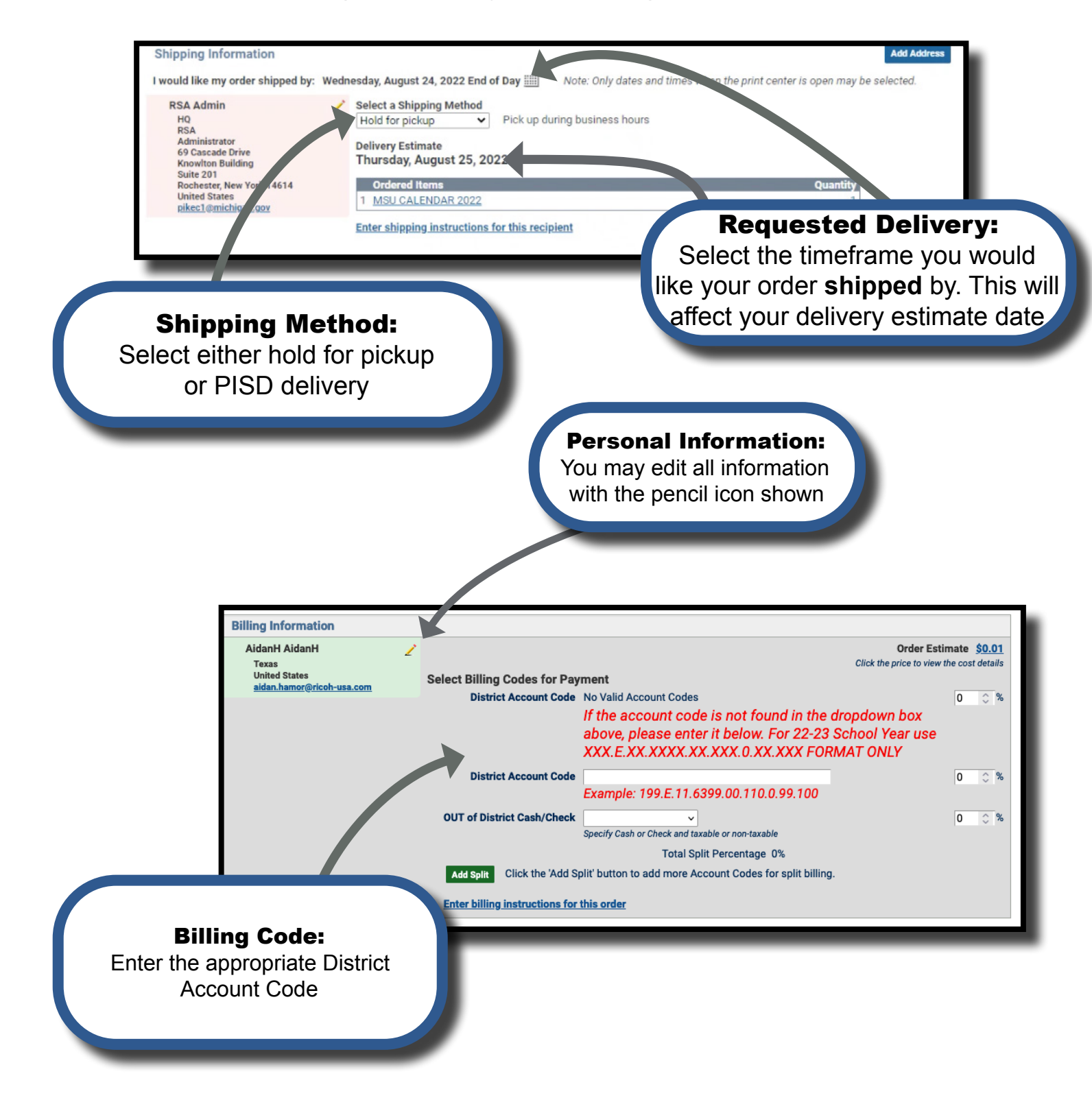

Page # 11 Rev. 6/13/2023

### Pricing Information

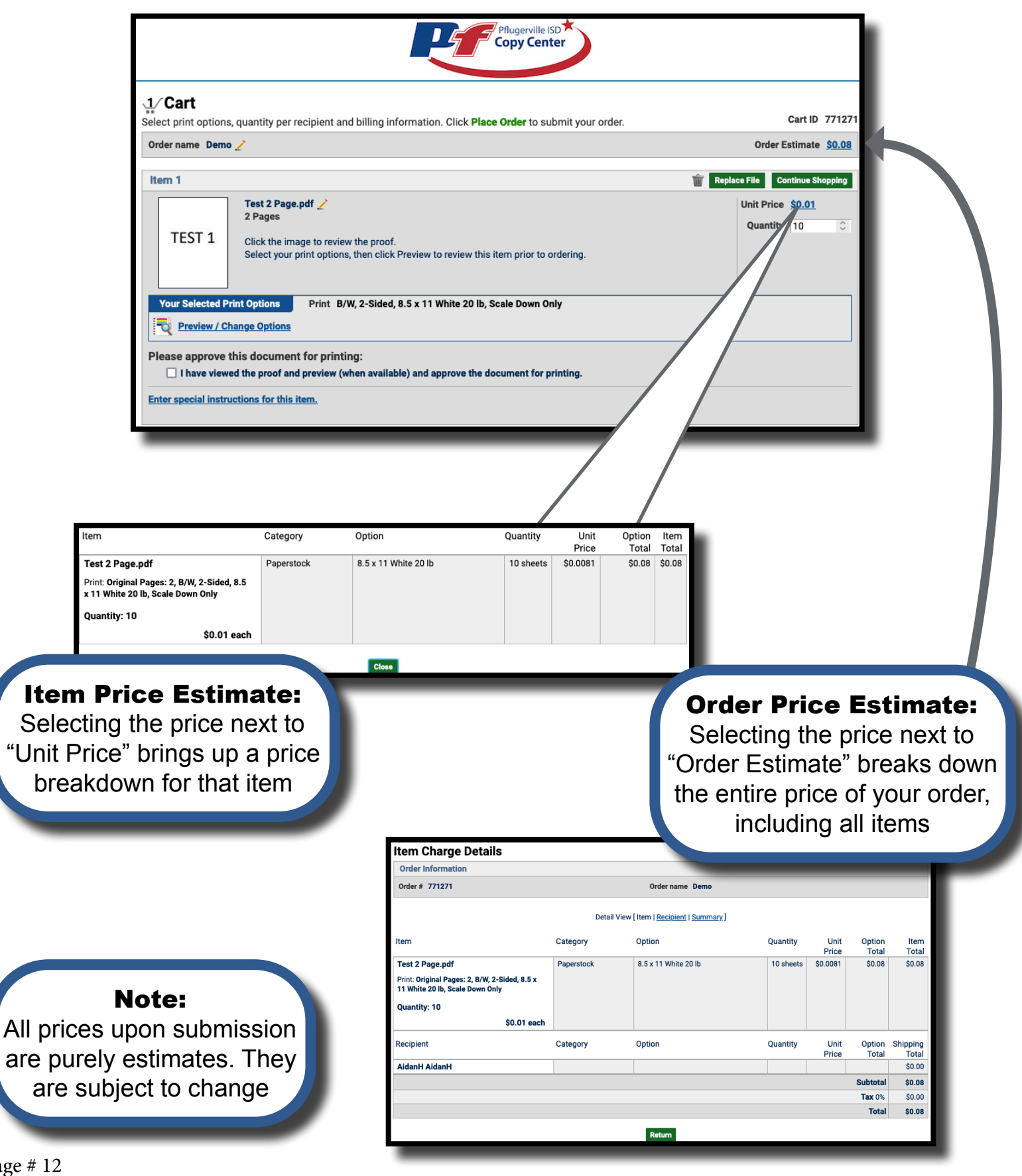

Page # 12 Rev. 6/13/2023

## Submitting Orders

Once you have finished configuring your item, you may place your order or continue shopping.

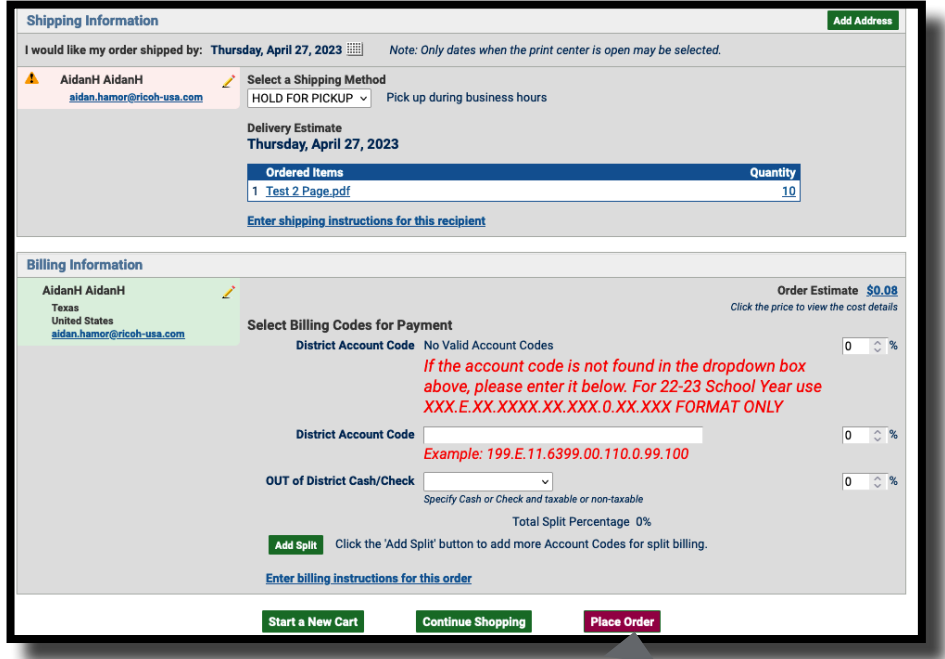

#### Place Order:

Once you place your order you will receive a notification email (if set in your account settings) regarding the details of your order

### Order Confirmation

Once you have arrived at this page your order has successfully been submitted for approval. You will receive an email confirmation from Pflugerville Independent School District Print Center if you have email delivery set in your account preferences. Please note, if you have not reached this page, your order has not been submitted.

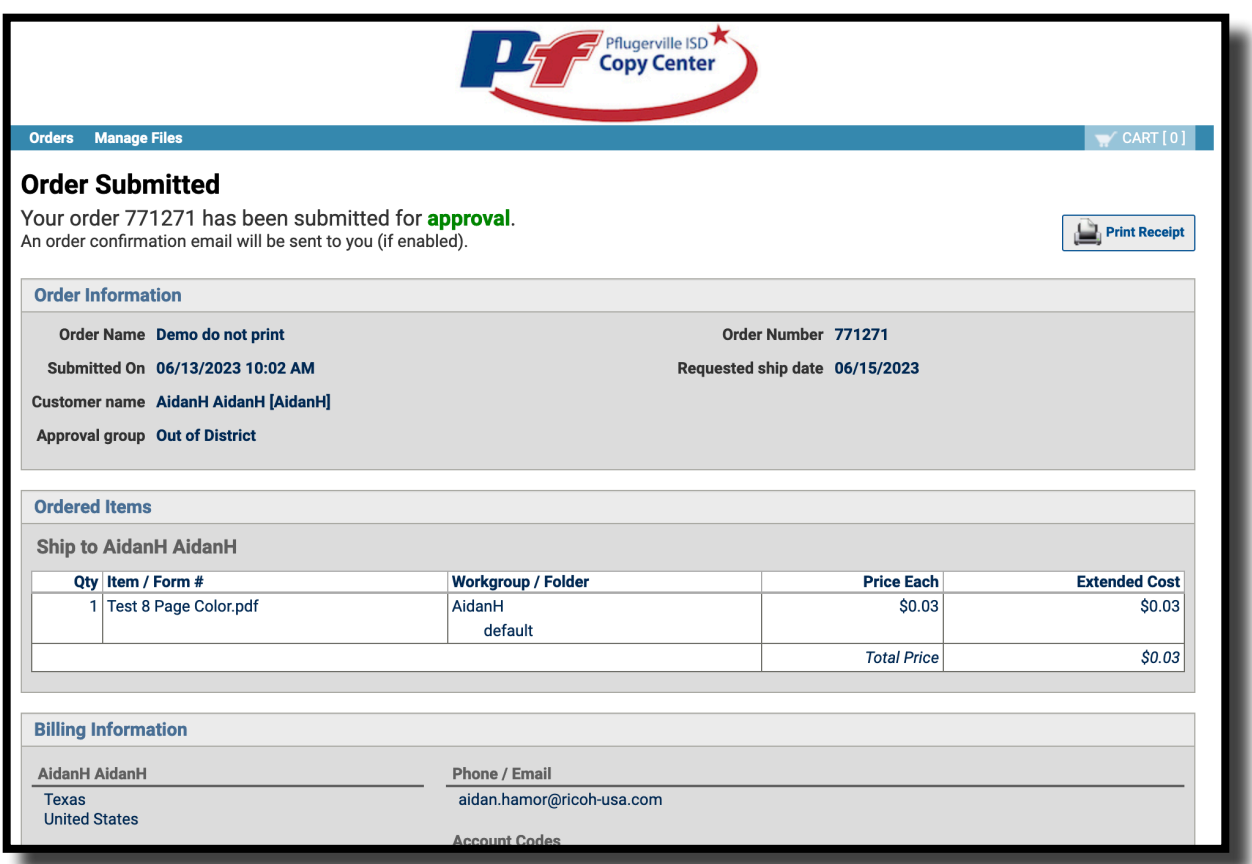

# Step 5: Order History

Within your Order History, you can reorder past jobs and the system will keep the job specifications for you in a new cart so that reordering is seamless.

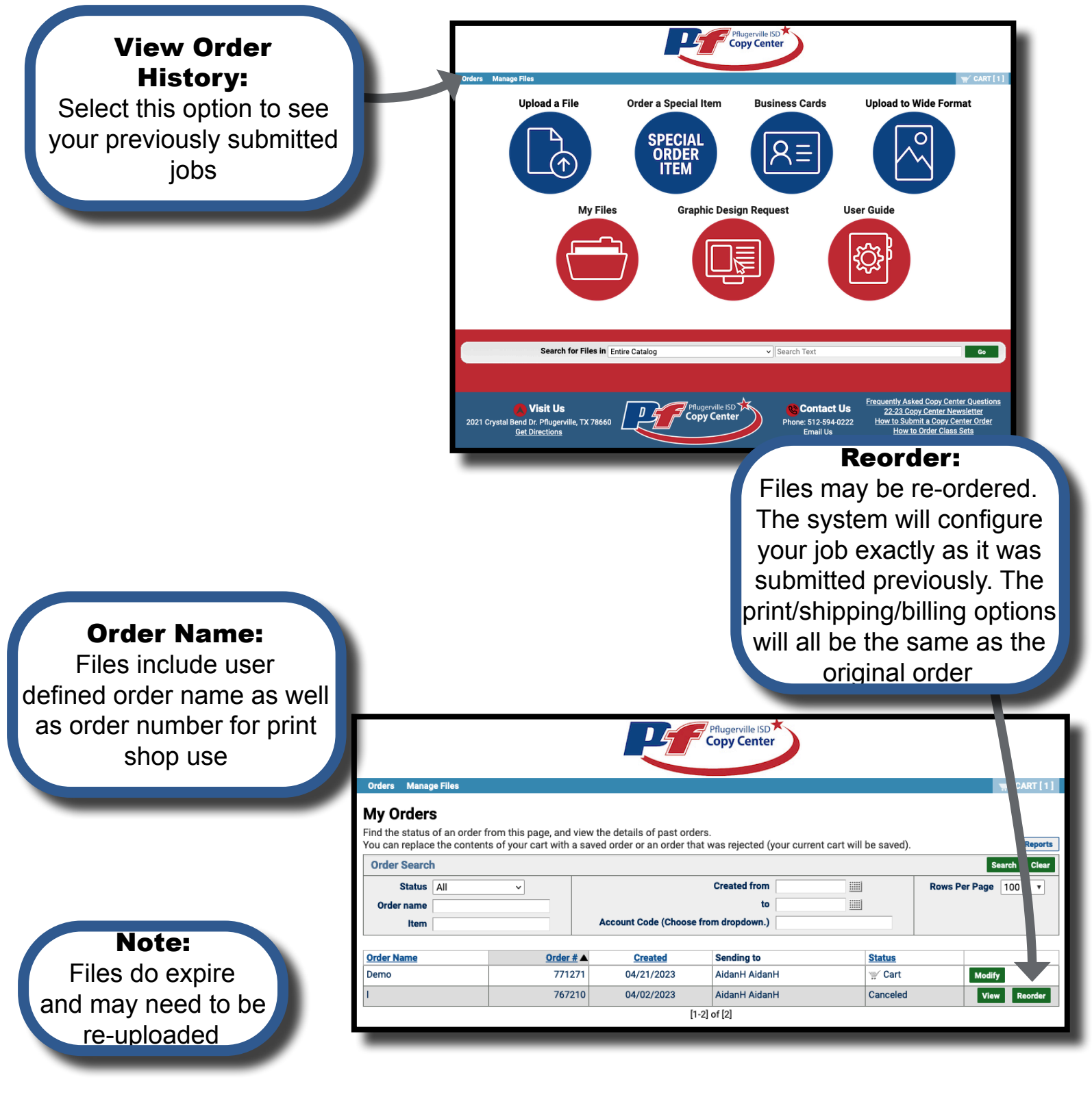

Page # 15 Rev. 6/13/2023

# Additional Offerings

The online copy center portal offers many more options in addition to the catalog and custom print jobs!

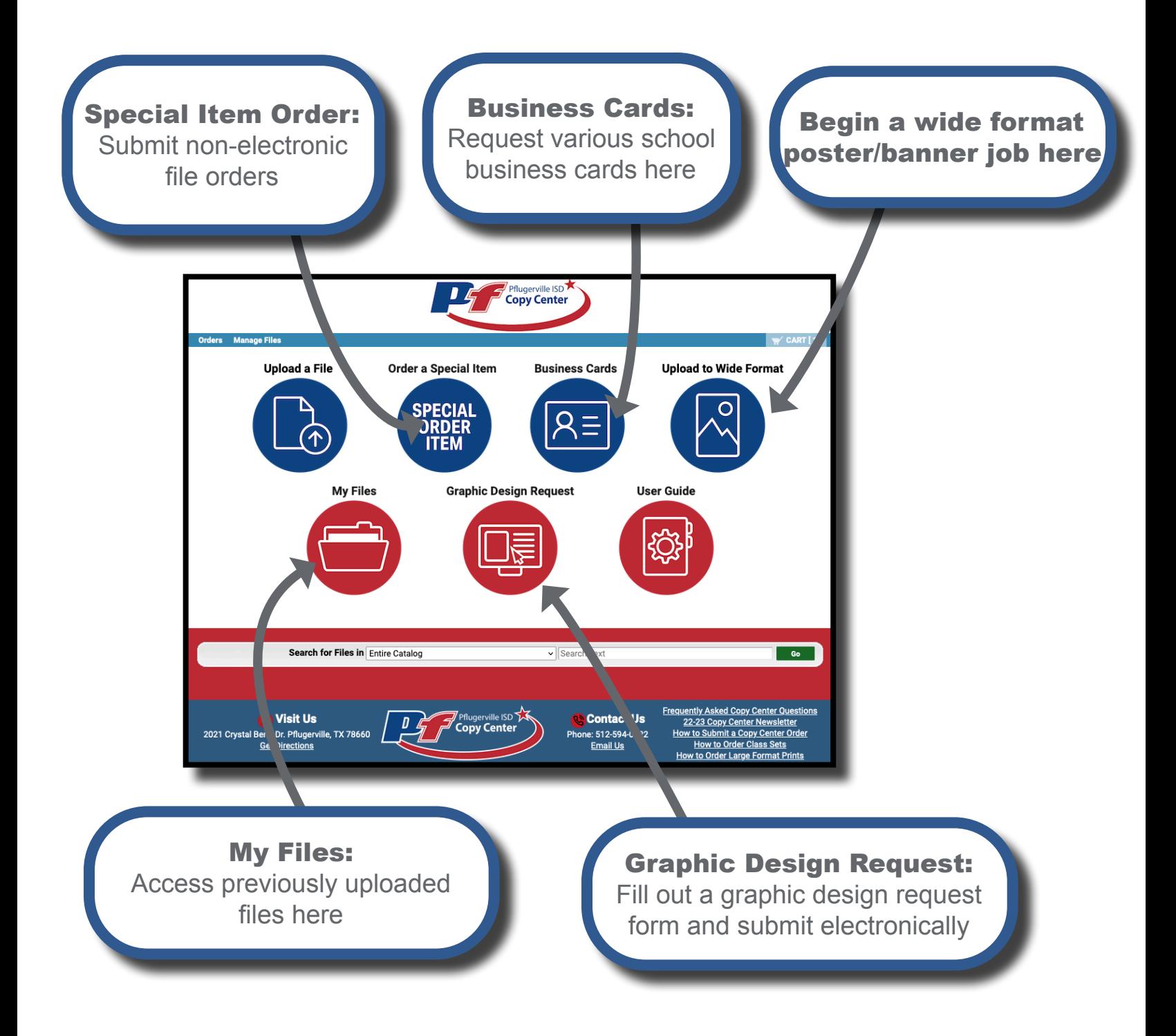

#### For Questions or Assistance with the Pflugerville Independent School District Print Portal Please Contact:

Email: CopyCenter@pfisd.net Phone: 512-594-0222

Page # 17 Rev. 6/13/2023